# Cyclops App Updating

Updated April, 2022

These are the instructions for updating your Cyclops App to a newer version. This is a fairly straightforward process however there are two options when updating. A **Quick Update** and a **Full Update**. Most of the time a Quick Update will be fine. However, if we have made major changes in Cyclops it may require a Full Update. We will let you know if you should do a Full Update.

*(this doc shows the CyclopsAR app. However, the process is the same for any of the Cyclops apps)*

### Quick Update

A Quick Update will use Test Flight to update your Cyclops app. This method will preserve all your DLCs, preferences, bookmarks, images, and videos that are stored in Cyclops. (If you have Automatic Updates turned on in TestFlight then it is possible that the Cyclops app has already *been updated)*

#### Step 1: Install the Update from TestFlight

Make sure to quit the Cyclops App.

You should have an app called TestFlight installed on your device. If you don't please contact us about getting TestFlight installed.

Launch the TestFlight app.

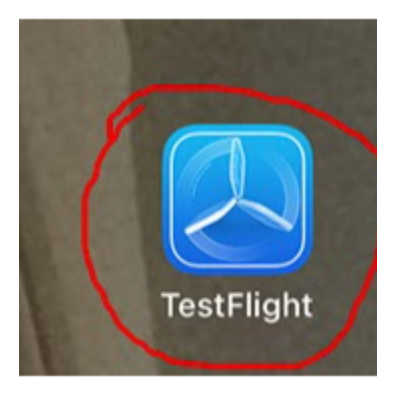

Once in TestFlight, you need to select the CyclopsAR app and then click either of the *UPDATE* buttons.

The CyclopsAR app update will start downloading.

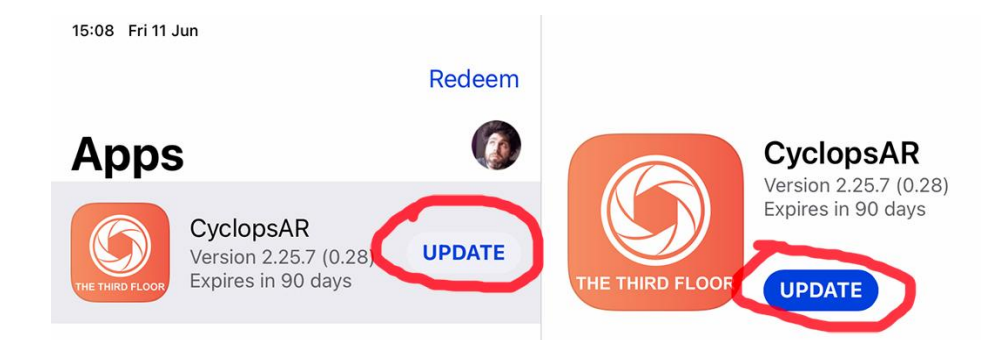

Once the Cyclops app has finished downloading you can run the new version.

## Full Update

To perform a full update, you will first delete the existing Cyclops app and then do an install of the newest version. This will reset any preferences and bookmarks and will erase any DLCs you have on the device. You will need to re-download DLCs after the update.

### Step 1: Delete Current Cyclops App

It is best practice to delete your current Cyclops app before installing the new version.

To delete the app just touch and hold on the app to get the app menu to pop-up. Then tap Delete App.

#### Step 2: Install the newest version of Cyclops

You should have an app called TestFlight installed on your device. If you don't please contact us about getting TestFlight installed.

Launch the TestFlight app.

Once in TestFlight, you need to select the correct the Cyclops app and then click either of the *INSTALL* buttons.

*(if you have multiple Cyclops apps available and are unsure which to use, please contact us.)*

The Cyclops app will start downloading.

*Remember once the app has been downloaded you'll need to re-download your DLCs from the Downloading menu in Cyclops.*

Unfortunately doing a full update will also reset the device ID that is used for authentication when downloading *DLC. You will need to re-request access to your Show before you can download your DLCs.*

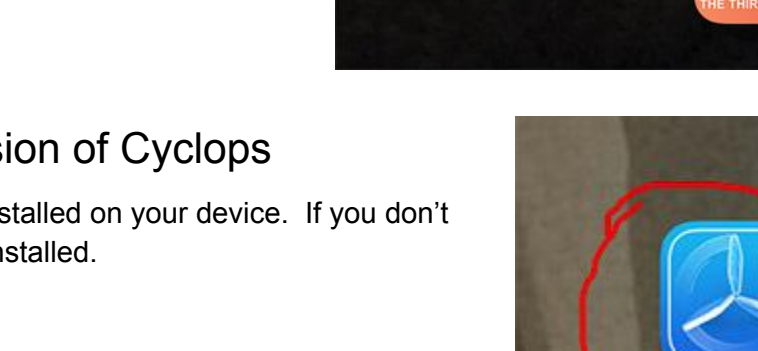

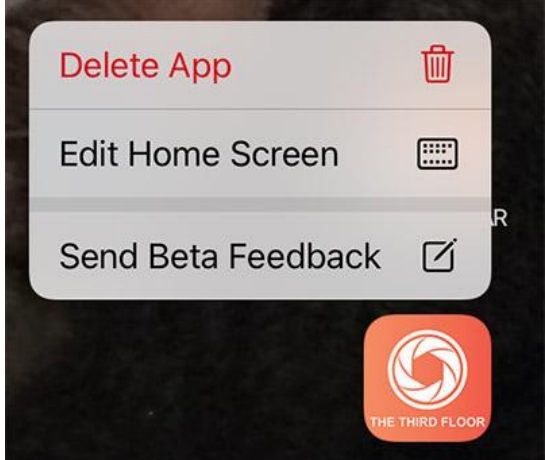

TestFlight

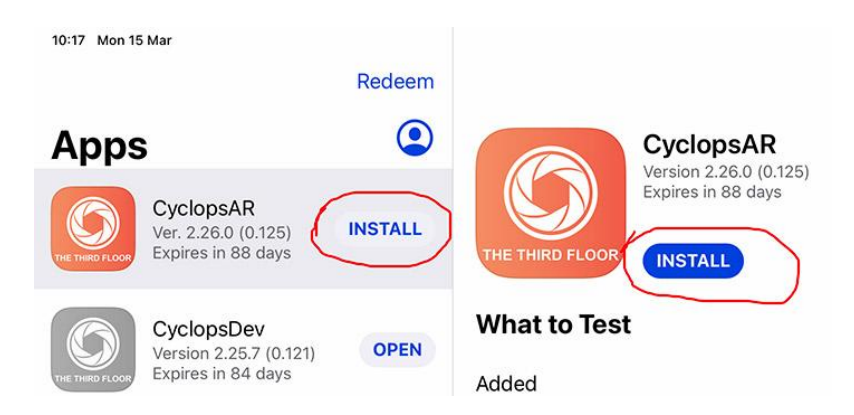